# **NEW TEXT EDITOR**

Posted At : September 7, 2010 3:17 PM | Posted By : Andrea Related Categories: Templ8 Builder

## **NEW Improvements to Template Designer Text Editor.**

Reason8's fantastic new Website Template Designer is under constant development in order to make it the very best Template Designer available! Since its launch a few weeks ago the creators of this amazing facility have been hard at work tweaking and improving the system. The creators openly admit to being perfectionists, which means that Reason8

customers get to enjoy all the advantages of their

New Text<br>F*ditor* 

obsession with perfection. The Add Text section is the first to benefit from some of these great improvements. It's now even easier to use and provides [website](http://www.reason8.com) [builder](http://www.reason8.com)s with the tools to quickly and easily design whatever look and style they need for their business website. With endless options on colours, styles and effects, the only thing you need to contribute is imagination! We've started to create a series of tutorials to help you get the very best out of your template designer. [Click here](http://www.reason8.com/build-website/index.cfm/Template-Builder) to view all the tutorials so far.

### **Let's look at the new and improved Text Editor.**

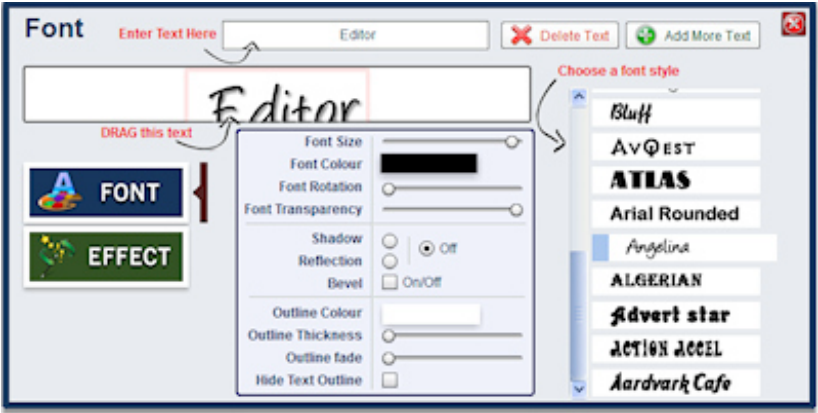

If you're starting from scratch with a new trial, simply choose your preferred starter template from all the categories and choices available and click personalise. If you've already started designing your website and header background, simply login to your website, click step 2 Style and click the header to open the editor. Click the Text tab at the top of the designer or simply double click on any existing text within the editor to start editing.

Basically this new improvement has combined the Font and Style options onto one control window so that it's even easier for you to combine and test the many options.

#### **ENTER YOUR TEXT**

The first change you may notice is that there is one box to enter and edit your text - " Enter Text Here" at the very top of your text control window, and another box below from which you drag and drop to place your text – "DRAG this text". Once your cated your line of text and dragged it into position you can start playing with the options available. The best thing is that you can see the alterations change as you go.

#### **MORE NEW FONTS**

As if you didn't have enough before, you now have some fantastic new fonts to choose from. 23 different fonts to be exact. It's a great selection too, with fonts to suit every design.

Verdana **Trebuchet MS Times New Roman** Tahoma Impact Comic Sans Arial Yummy Apol ORAMGE R8 IBLOO CAPS Deco-rate A Charming Font **BRASIL AEROVIAS** Bradley Bluff **AV@est** ATIAC

Once you've chosen your preferred font, you can set the style of your text using the sliders, tick boxes and colour spectrums within your text editor. You'll see the changes you make immediately so if you don't like what you've created, just try another setting.

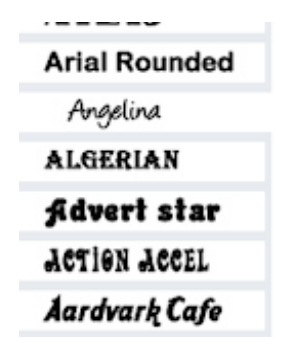

**Move sliders** left and right to make your changes. The Outline sliders also affect the thickness and fade amount shown with the shadow, reflection and bevel options.

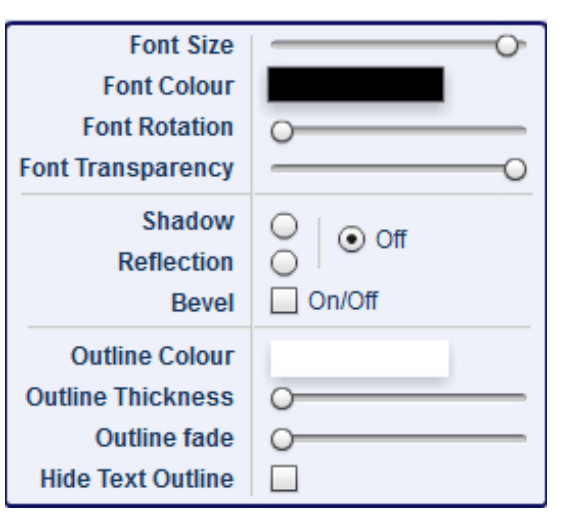

**Font Colour / Outline Colour – There are** three ways to select your perfect colour. Start by click the colour box next to either Font or Outline. Firstly, select a colour from the tall colour range tower in the middle, select the specific colour you want from the main spectrum window on the left and click OK. Secondly, if you know it, you can enter a colour code into the box provided. Or thirdly, you can move your cursor away from the colour window and towards your header and you will see it change to a colour

picker icon. This then enables you to click anywhere in your header to select one of the colours already being used.

**Tick Boxes** – using your mouse, simply tick the options including Shadow, Reflection, Bevel, then use the Outline sliders to set the preferred thickness and fade. Alternatively, you can switch off the text outline for a simply clean text style.

#### **Happy Designing!**

Build a website with a website builder: NEW TEXT EDITOR

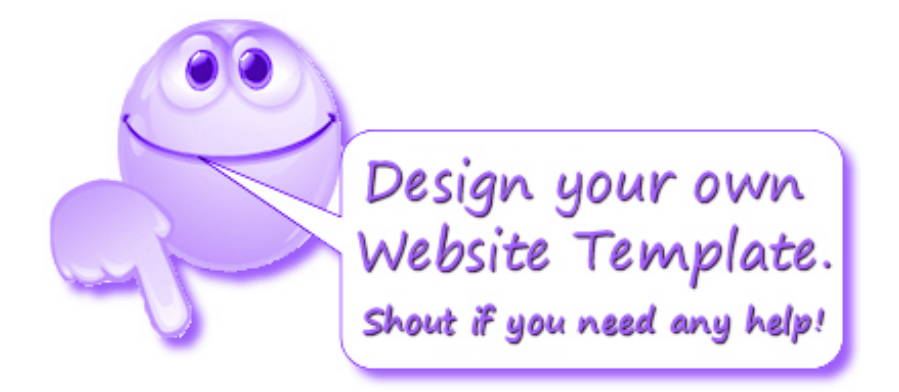